Der Begriff Color Jump wurde durch den Landschaftsarchitekten und Künstler Mike Lin geprägt. Der Begriff bezeichnet den weichen Farbübergang zwischen unterschiedlichen Farbbereichen und stammt ursprünglich aus der Grafik. Gerade im Bereich Landschaftsvisualisierung lässt sich die Technik jedoch auch hervorragend in 3D einsetzen.

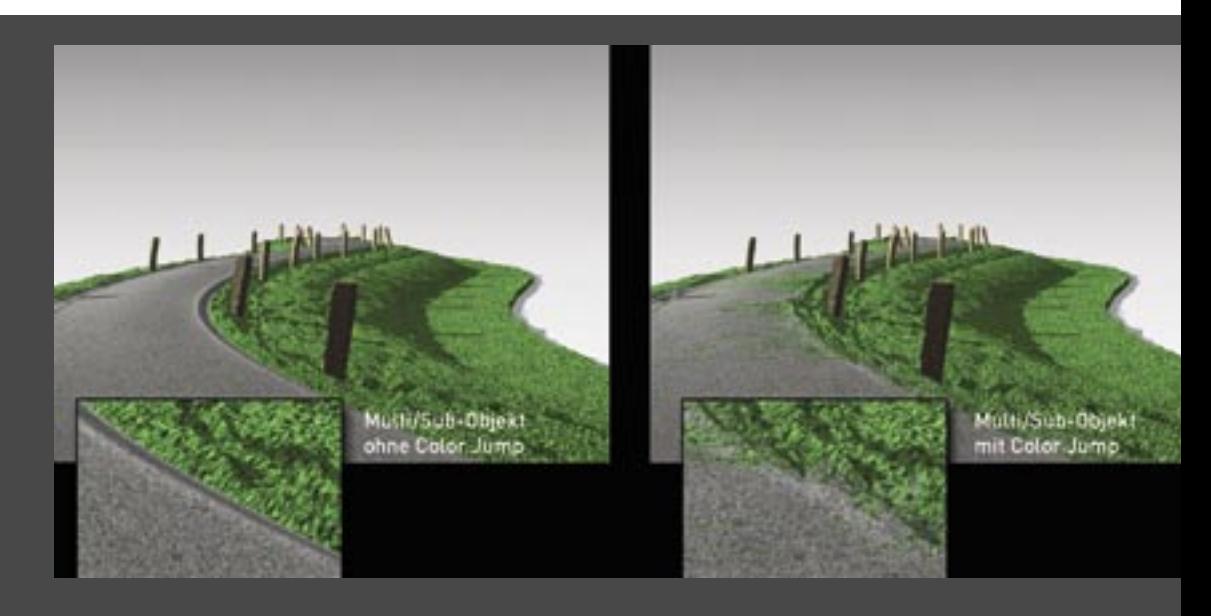

**Beispiel für den Einsatz eines Color Jump in der Landschaftsvisualisierung: Der Übergang zwischen Straße und Gelände soll nicht scharfkantig sein, sondern weich und verwaschen**

# **Color Jump mit Vertex Paint und Gradient Ramp**

Anlass zu diesem kleinen Workshop war eine Schulung für Landschaftsarchitekten. Gerade diese Berufsgruppe hat sich sehr speziell mit dem Import von Planungsdaten aus CAD-Programmen auseinanderzusetzen. Ein häufig auftauchendes Problem besteht dabei in der Belegung von importierten Objekten mit Multi-Materialien und den damit verbundenen "scharfen" Kanten zwischen den einzelnen Materialbereichen. Als Vorgabe gilt somit der Erhalt der Multi-Materialien bei gleichzeitiger "Aufweichung" der Kanten. Es gibt verschiedene Möglichkeiten, um diesen Effekt zu erreichen – zwei Varianten wollen wir im Folgenden am Beispiel von 3ds max vorstellen.

# COLOR JUMP MIT MULTI-MATERIALIEN

Eine sehr elegante und auch einfache Methode ist die Verwendung eines Blend-Materials in Kombination mit einem Multi-Material, wobei Scheitelpunktfarben, die Map Gradient Ramp oder Vertex-Color für die Erstellung der notwendigen Transparenzeffekte zum Einsatz kommen. Alternative Möglichkeiten wären die Erzeugung eines "finalen" Maps beispielsweise in Photoshop oder - bei einfacheren Texturen – auch der Einsatz des Mix-Maps (Mischen-Map). Aber beschränken wir uns auf Blend-Material mit Multi/Sub-Object, um die gewünschten weichen Übergänge zu erstellen.

Verwendet man aus CAD-Programmen importierte Daten, so werden diese, je nach Aufbereitung, bereits mit entsprechenden Multi-Materialien in 3ds max importiert beziehungsweise über DWG-Linking referenziert. Natürlich lässt sich in 3ds max jede Art von Geometrie nachträglich optimieren und anpassen, mit entsprechenden UVW-Koordinaten versehen und einiges mehr. Im

Arbeitsalltag entspricht allerdings der rein kreative Ansatz nicht unbedingt den Rahmenbedingungen, die durch knappe Kassen und terminliche Vorgaben einzuhalten sind. Und wenn die Daten bereits mit Multi-Materialien versehen sind, sollten diese auch möglichst effektiv genutzt werden.

# MODELL UND MATERIAL-INDEX (ID)

Da reale Projekt-/Importdaten meist erheblich größer sind als es zum Beispiel im Rahmen einer Schulung wünschenswert wäre, dient hier ein in 3ds max erstelltes Loft-Extrusion-Objekt (Loft Object) als Anschauungsbeispiel. Dieses wurde aus einem Querschnitt und einem Pfad erstellt. Der Pfad definiert dabei die Extrusionsrichtung des Querschnitts. Das Interessante ist, dass sich bei Loft-Objekten der Material-ID des Querschnitts, der in der Regel als Spline vorliegt, auf die Oberfläche übertragen lässt. Für das Beispiel eines Damms mit darauf liegender Straße sind fürs Erste zwei unterschiedliche IDs vorgesehen.

Zuerst erstellen wir in der Frontansicht einen Querschnitt des Dammkörpers aus einem Spline. Die Segmente des Querschnitts, die später dem Verlauf der Straße entsprechen, versehen wir mit dem Material-ID 2 und die Segmente, aus denen das Gelände generiert wird, mit dem ID 1. Dazu wählen wir den Spline aus, rufen den Befehl "Modify - SubObject Segment" auf und weisen in den "Surface Properties" den gewünschten ID zu [Bild 01].

Anschließend wird aus dem Dammquerschnitt mit Hilfe eines beliebigen Pfads ein Compound Object "Loft" erstellt. Um das Loft-Objekt zu aktivieren, müssen wir vorab über "Create – Compound Objects – Lofts" den Pfad beziehungsweise den Querschnitt

## **WORKSHOP**

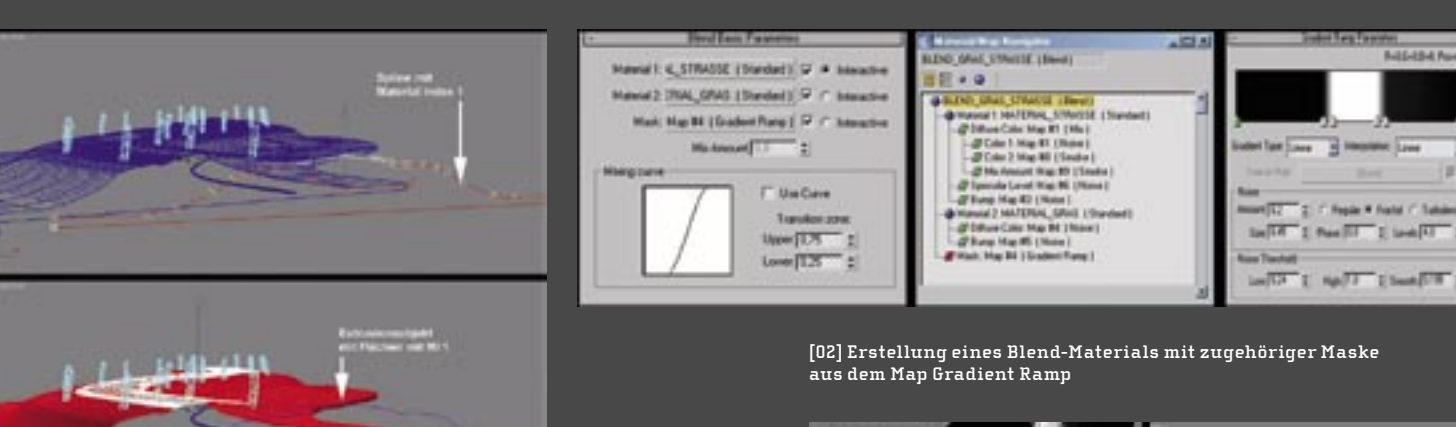

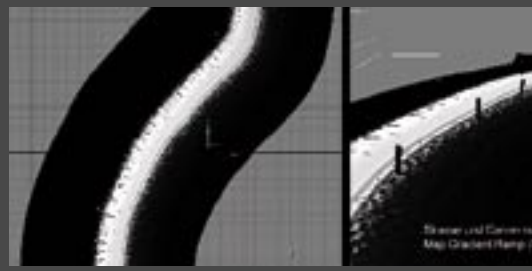

**[03] Gradient Ramp zur Erstellung der Transparenzinformation**

**[01] Als Grundlage eines Extrusionsobjekts dient ein Spline als Querschnitt. Den Liniensegmenten im Bereich des Geländes wurde der Material ID 1 und im Bereich der Straße der ID 2 zugewiesen**

auswählen. Aktiviert man unter "Surface Parameters – Materials – Generate Material" IDs und Use Shape IDs, so ist gewährleistet, dass die Material-IDs des Spline auf die daraus erstellten Flächen übertragen werden.

Im unserem Beispiel mit nur zwei Materialien ist es der einfachste Weg, ein Blend-Material zu verwenden und den Übergang zwischen den beiden Materialien mit Hilfe einer entsprechenden Maske anzupassen. Da Blend-Materialien sich nicht an den Material-IDs eines Objekts orientieren, sondern sozusagen von oben nach unten wirken, ist hier allerdings noch auf ein paar Kleinigkeiten zu achten.

### BLEND-MATERIAL MIT GRADIENT RAMP

Wir erstellen jeweils getrennt ein Standard-Material für Gras und Asphalt. Anschließend weisen wir dem neuen Blend-Material die beiden Materialien - hier mit "Material Gras" und "Material Strasse" bezeichnet – sowie die erforderliche Maske zu [Bild 02].

# Blend-Material:

Oben "Material\_Strasse", unten "Material\_Gras".

■ Maske: Das Map Gradient Ramp (Verlaufsart) sorgt als Transparenzmaske dafür, dass das untenliegende Material in den schwarz gefärbten Bereichen sichtbar ist. Alle weißen Bereiche der Maske sind für die Sichtbarkeit des oberen Materials Straße zuständig. Fügt man zusätzlich noch ein fraktales Rauschen im Map Gradient Ramp hinzu, sorgt dieses in den Übergangsbereichen für ein entsprechendes "Material-Chaos", den Color Jump. Im Beispiel ist der Effekt stark überzeichnet mit dem "puren" Map Verlaufsart und die Auswirkung gut ersichtlich [Bild 03].

#### BLEND-MATERIAL MIT SCHEITELPUNKTFARBEN (VERTEX COLORS)

Nicht immer steht ein Loft-Objekt mit problemloser Anpassung der Textur-Koordinaten zur Verfügung. Ist dies der Fall, wird gegebenenfalls auch der Einsatz von Gradient Ramp als Transparenzinformation etwas schwierig. Auch ist nicht immer der gesamte Verlauf der Straße relevant, sondern manchmal wird nur ein kleiner Bereich für den Color Jump benötigt. Der Einsatz von Scheitelpunktfarben stellt dann eine gute Alternative dar. Statt des eben eingesetzten Maps Gradient Ramp wird der transparente Bereich einfach mit Scheitelpunktfarben "gemalt".

Scheitelpunktfarben sind ein sehr vielseitig einsetzbares Mittel, um gerade bei Interaktivanwendungen zusätzliche Informationen an eine vorhandene Geometrie zu binden. Dabei kann es sich um Beleuchtungswerte, Radiosity-Lösungen und einiges mehr handeln. Allein die detaillierte Beschreibung der Möglichkeiten würde allerdings weit mehr als nur diesen Beitrag füllen. Die Online-Hilfe von 3ds max gibt einiges zu diesem Thema her, die Tutorials begeistern jedoch nicht unbedingt. Für Anfänger lohnt sich ein Blick in gängige 3D-Foren oder die Eingabe des Begriffs in eine Suchmaschine.

Die praktische Vorgehensweise sieht folgendermaßen aus: Wir wählen das Objekt aus und fügen den Modifikator VertexPaint hinzu. In unserem Beispiel wurde das Loft-Objekt bereits mit einem "Edit Poly"-Modifikator versehen, um den ID der Ränder zu verändern. Im sich öffnenden Flyout-Fenster [Bild 04] wird die Option "Vertex Color display-shaded" aktiviert.

stellte Farbe aller Scheitelpunkte in 3ds max. In Abbildung 05 ist im

# **WEICHE ÜBERGÄNGE IN DER LANDSCHAFTSVISUALISIERUNG**

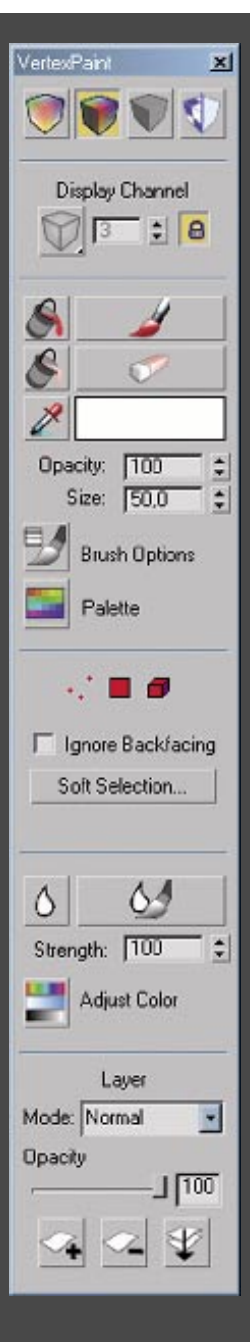

**[04] Flyout-Fenster VertexPaint**

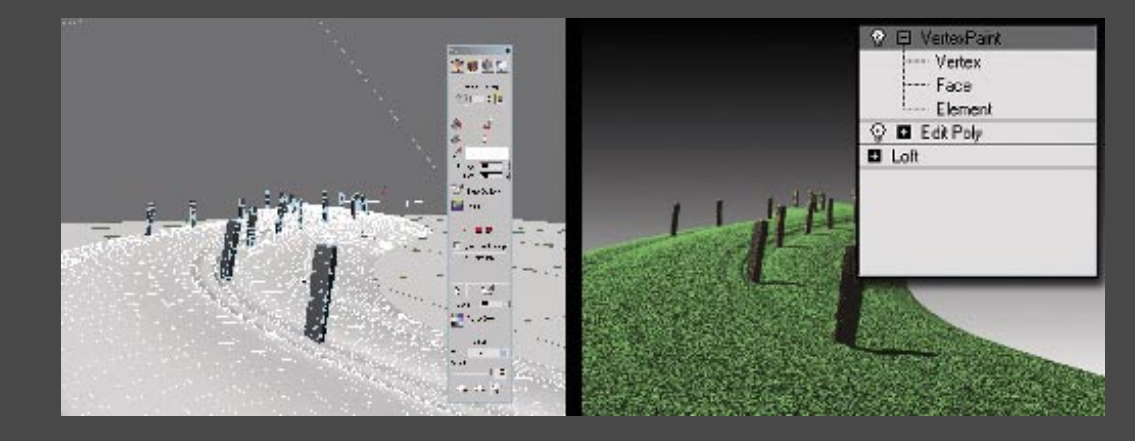

**[05] Der Modifikator VertexPaint färbt alle Flächen nach Vorgabe weiß**

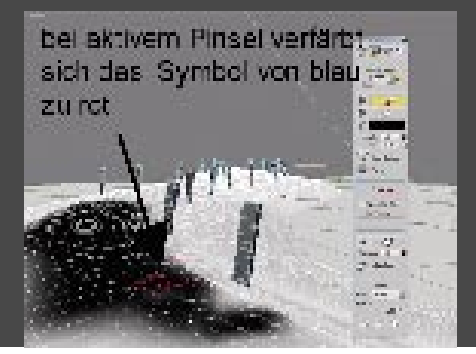

**[06] Malen mit dem Pinsel**

gerenderten Ergebnis nur das Material "Material Gras" zu sehen, von der Straße noch keine Spur.

Die weitere Vorgehensweise ist simpel. Die gewünschte Farbe (schwarz) auswählen, die Pinselgröße definieren und den Bereich, der später transparent werden soll, "anmalen" [Bild 06].

Wahlweise lassen sich auch Sub-Objekte wie Punkte oder Flächen als Maske auswählen. Wie in einem normalen Bildbearbeitungsprogramm beschränkt sich die Malerei dann auf die ausgewählten Objekte. Die Kanten einer solchen Pinselaktion lassen sich anschließend durch die Auswahl eines selektiven Weichzeichners (Blur Brush) hervorragend anpassen und aufweichen. Bevor das Ergebnis beim Rendern allerdings sichtbar wird, muss dem Blend-Material noch Vertex Color als Map zugewiesen werden [Bild 07].

Als Vorgabe wird übrigens der Map-Channel 0 eingestellt. Sollten Unklarheiten über die verwendeten Map-Channel herrschen, so hilft das Werkzeug Channel Info weiter, das im Menü "Tools" zu finden ist [Bild 08].

Grundsätzlich reichen diese beiden Lösungen zur Erstellung des Color Jumps bereits aus, um Damm und Straße ineinander zu blenden. Sind aber mehr als zwei Material-IDs in einem Objekt zu verarbeiten, reicht das Blend-Material nicht aus. Und nur zur Erinnerung: Multi-Materialien sind als Vorgabe für den Import von CAD zwingend erforderlich, will man unnötige Arbeit vermeiden.

# MULTI/SUB-OBJECT-MATERIAL

Angenommen, die Randbereiche des Damms oder weitere Geometrien als Bestandteil des gesamten Modells sind bereits mit Multi/ Sub-Object-Material versehen und erfordern weitere Unterma-

# **WORKSHOP**

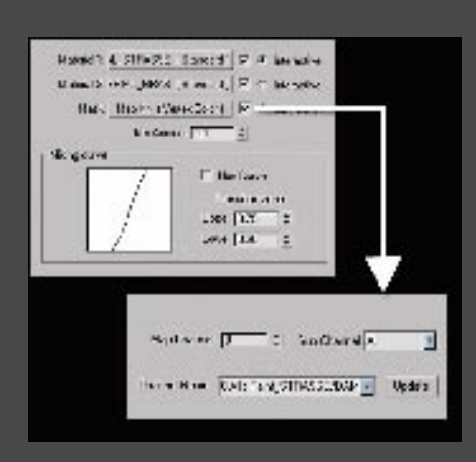

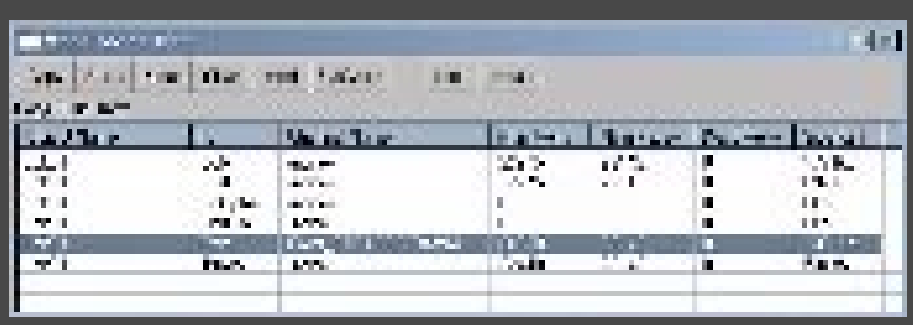

**[07] Vertex Color als Maske zuweisen [08] Überpüfung mit dem Werkzeug Channel Info**

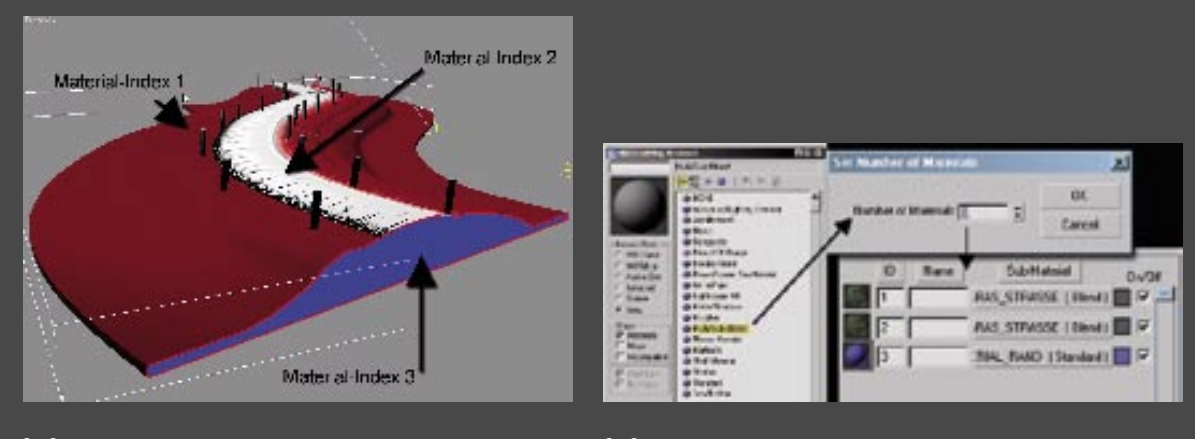

**[09] Mehr als nur zwei Materialien erfordern den Einsatz von Multi/Sub-Object-Untermaterialien**

**[10] Erstellung eines Multi-Materials**

terialien, so müssen wir natürlich dieser Anforderung Rechnung tragen. Zur Erläuterung haben wir in unserem Beispiel den Randbereich des Damms mit dem Material-ID 3 versehen [Bild 09].

Multi/Sub-Object liefert als Voreinstellung zehn verschiedene Untermaterialien. Die Nummerierung des einzelnen Untermaterials entspricht der Nummer des Material-ID einer Geometrie. So wird das Untermaterial 1 automatisch den Flächen mit dem Material-ID 1, das Untermaterial 2 den Flächen mit dem ID 2 und so weiter zugewiesen.

Unser Multi/Sub-Object-Material erhält insgesamt drei Material-IDs [Bild 10], wobei der dritte ID für die Randbereiche mit einem blauen Material namens Material\_Rand vorgesehen ist. Das Multi-Material wird der gesamten Geometrie zugewiesen.

reiche waren die beiden ID 1 und 2, die mit dem Blend-Material "abgedeckt" wurden. Jetzt geht es nur noch darum, das Multi/Sub-Object-Material dazu zu bewegen, die ersten beiden IDs bei dem Blend-Material zu belassen und allen weiteren IDs das jeweils zugehörige Material zuzuweisen.

Der Trick besteht darin, die beiden Kanäle für den ID 1 und 2 mit dem zuvor erstellten Blend-Material zu bestücken (Instanz). Dadurch wird gewährleistet, dass der Einsatz des Blend-Materials für ID 1 und 2 zwingend ist, alle weiteren IDs bekommen ihr Material und schon sind sowohl Multi-Materialien als auch Color Jump auf sehr einfache Art und Weise zusammengeführt.

#### **H** Rüdiger Mach

Der Autor schreibt Fachbücher zum Thema 3D-Visualisierung und arbeitet als Ingenieur und Lehrbeauftragter im Bereich technisch-wissenschaftliche Visualisierung. In der Ingenieurpartnerschaft art & engineering (www.arteng.de) und am gemeinnützigen Forschungsinstitut IFMW GmbH ist er verantwortlich für 3D-Visualisierung, wissenschaftliche Ergebnisdarstellung und alles, was mit Gestaltung und Kommunikation visueller Problemlösungen zu tun hat. Dieser Workshop basiert auf dem Ende des Jahres bei Springer HD erscheinenden Buch "Visualisierung digitaler Gelände- und Landschaftsdaten".